# **Chapter 2: Getting Started**

# **Software and License Installation**

For information about software installation, see *Chapter 2: Installation* in the *PowerNet Software User's Guide*.

For information about licenses and installing licenses, see *Chapter 7: License Manager* in the *PowerNet Software User's Guide*.

# **Defining Devices**

Before you can use NetPower Modbus Tools, all of the physical devices in the networks that attach to a NetPower DeviceServer must be configured using the NetPower Configurator application. When you configure these devices, you also define the polling rates of the device attributes (Status, Data, etc.) that you want to map to an Input Register.

#### **Important**

When configuring with the NetPower Configurator application, you **must** define the polling rate for any device attribute that you wish to monitor with the NetPower Modbus Tools application. If you do not, an error message displays. For more information, see *Chapter 3: Configuring the System*.

For information on how to configure devices and set their polling rates, see *Chapter 9: Configuring the System* in the *PowerNet Software User's Guide*.

# **Running NetPower Modbus Tools**

For detailed information about starting, logging on, checking out a license, logging off, and exiting NetPower Modbus Tools, see *Chapter 6: Logging On and Off* in the *PowerNet Software User's Guide*.

## **Starting NetPower Modbus Tools**

To start Modbus Tools, do the following:

- 1. Choose NetPower Modbus Tools from the IMPACC PowerNet Suite program group in the Start menu.
- 2. If you have not previously checked out a license, check out a license for NetPower Modbus Tools.

The NetPower Modbus Tools main window displays. If you are not currently logged on to a PowerNet Software application, you have viewonly security privileges. If you are currently logged on to an application, you are logged on to NetPower Modbus Tools with the last user ID and password you used.

# **Logging On**

To log on to NetPower Modbus Tools, do the following:

- 1. If you have not previously logged on to an application, select Log On "NetPower Modbus Tools" from the File menu.
- 2. Enter your user ID and password into the Log On dialog box.
- 3. Click OK.

NetPower Modbus Tools logs you on.

### **Logging Off**

#### **Note**

If NetPower Modbus Tools does not detect any keyboard input or mouse movement, you are logged off automatically after a set time interval. For more information about automatic log off, see *Chapter 6: Logging On and Off* in the *PowerNet Software User's Guide.*

To log off NetPower Modbus Tools, choose Log Off "NetPower Modbus Tools" from the File menu.

NetPower Modbus Tools logs you off. You now have view-only security privileges.

# **Exiting NetPower Modbus Tools**

To exit NetPower Modbus Tools, do the following:

- 1. From the File menu, choose Exit.
	- A confirm dialog box displays, verifying the request to exit.
- 2. Click OK.

NetPower Modbus Tools exits and returns the license.

#### **Note**

You can also use the Exit and Keep License command, which does not return the license to the NetPower License Manager. For more information, see *Chapter 6: Logging On and Off* in the *PowerNet Software User's Guide.*

# **Setting Up Database Synchronization**

When you run NetPower Modbus Tools for the first time, and have not set up database synchronization, the Database Synchronization Setup dialog box displays. You must identify the correct pathname to both the Master and Local Configuration and Security databases.

#### **Note**

If you have previously run a PowerNet Software application and identified the correct pathname to both the Master and Local Configuration and Security databases, these settings are saved for all applications. Thus, you do not need to set up synchronization when subsequently running a PowerNet Software application.

For more information about database synchronization, see *Chapter 5: Database Synchronization* in the *PowerNet Software User's Guide*.

# **Main Window**

The NetPower Modbus Tools main window displays after you start the NetPower Modbus Tools application.

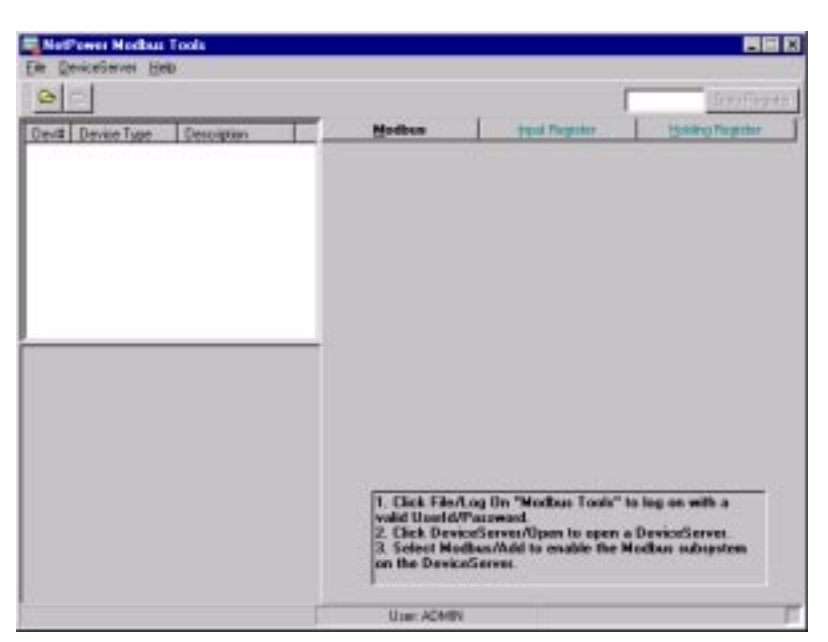

Most of the Modbus menu options, icons, and tabs are not enabled until after you log on and open a NetPower DeviceServer. When you open a NetPower DeviceServer, the NetPower Modbus Tools main window updates to display the open NetPower DeviceServer.

# **Menu Options and Toolbar Icons**

The following table describes the menu options and their corresponding icons:

### **Note**

Not all menu items are available at all times. When you select the Modbus tab, the Modbus menu displays. When you select either the Input Register tab or the Holding Register tab, the Register menu displays.

Several of the listed menu items are available by right-clicking in either the Input Register tab or the Holding Register tab.

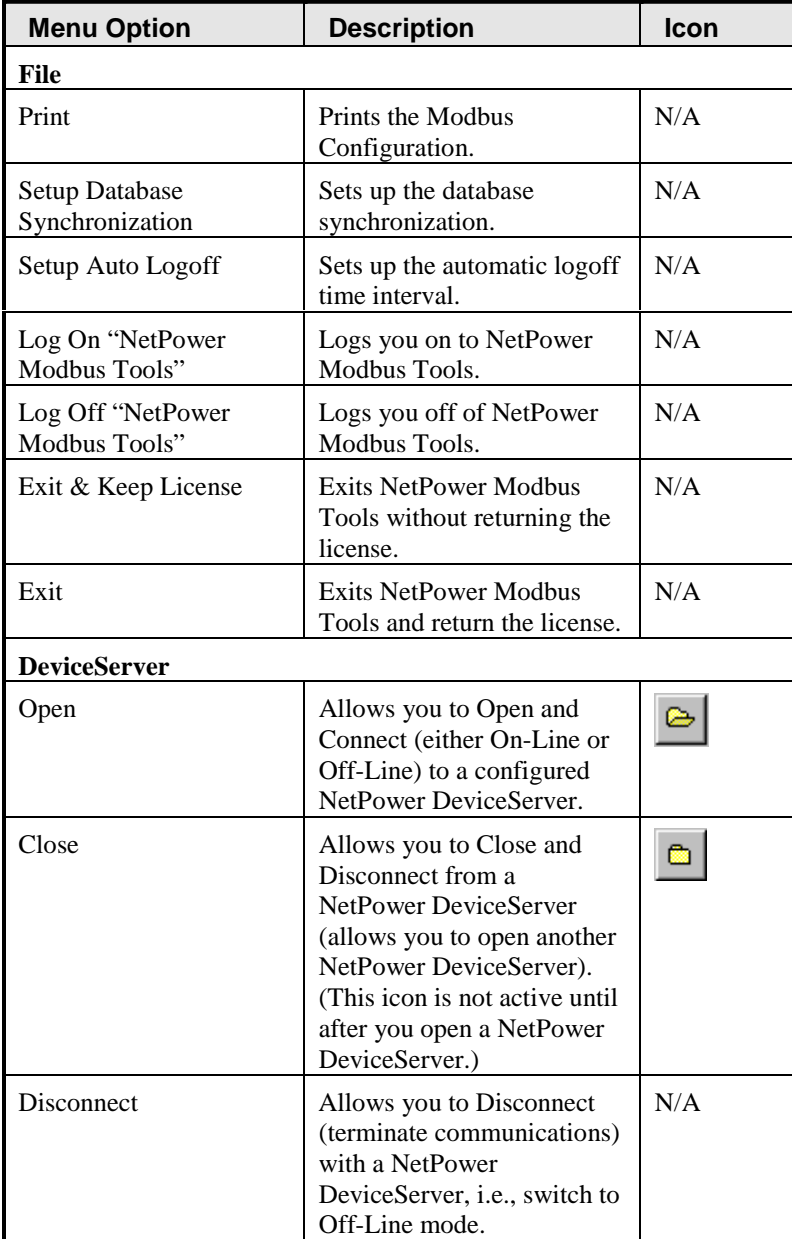

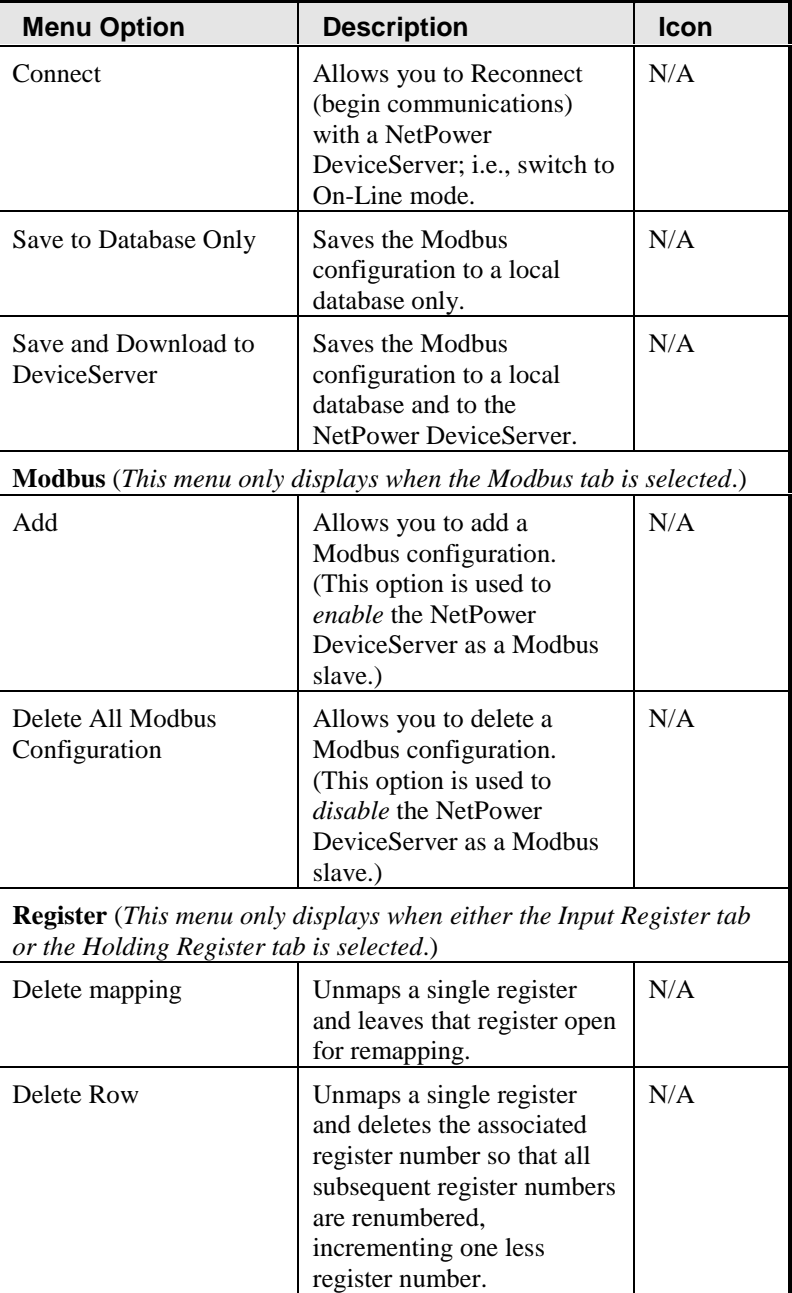

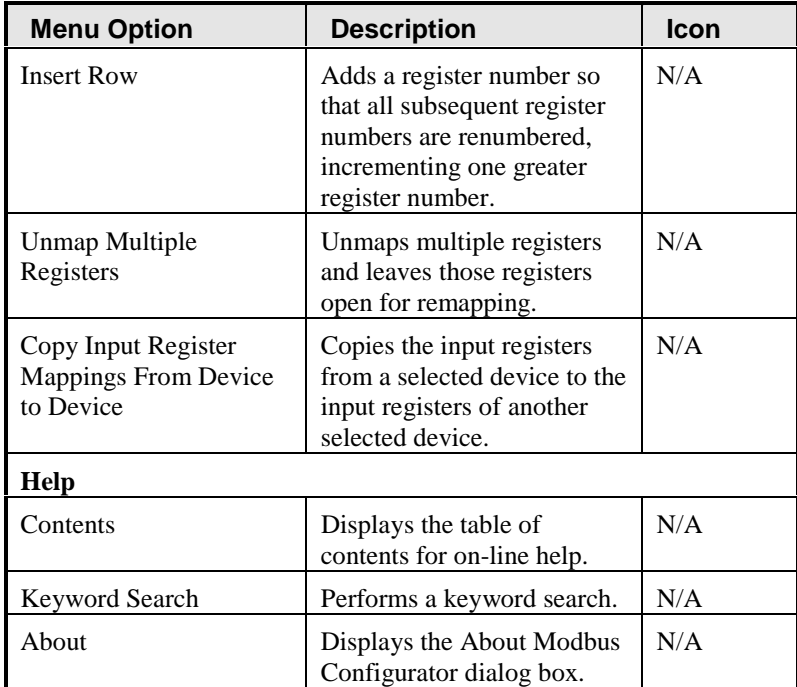

# **Tabs**

When you log on to NetPower Modbus Tools, three tabs display on the right-hand side of the NetPower Modbus Tools main window. Each tab corresponds to a unique task when using NetPower Modbus Tools. You cannot select these tabs until after you open a NetPower DeviceServer.

The NetPower Modbus Tools tabs are:

- ♦ Modbus tab
- ♦ Input Register tab
- ♦ Holding Register tab

### **Modbus Tab**

The Modbus tab displays every time you open a NetPower DeviceServer. Using the Modbus tab, you are able to:

- ♦ Configure NetPower DeviceServer COM ports (set up serial communication parameters, such as slave address, baud rate, etc., to be used for Modbus communication).
- ♦ Enable the NetPower DeviceServer as a Modbus slave.

For information on how to configure the NetPower DeviceServer COM ports, and enable a NetPower DeviceServer as a Modbus slave, see *Chapter 3: Configuring the System.*

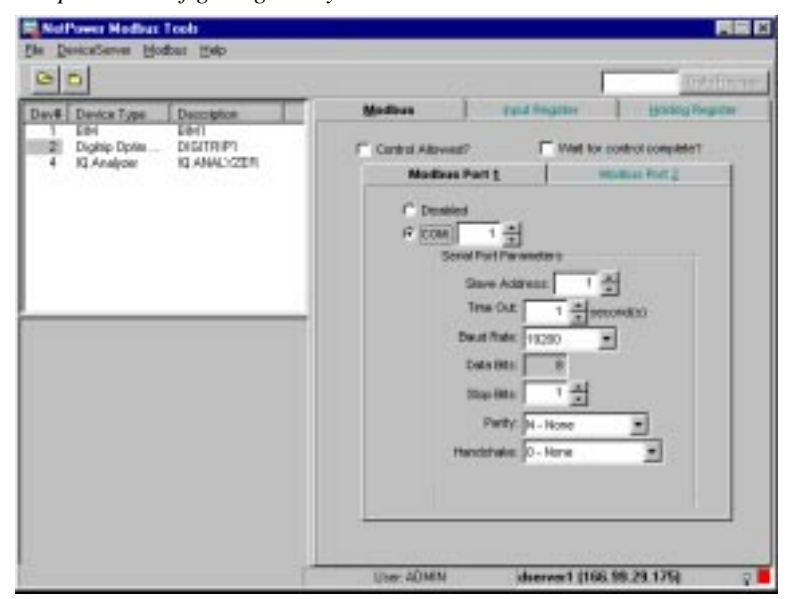

### **Input Register Tab**

This tab contains the Input Registers that you configure to obtain device data. For information on how to configure the Input Registers, see *Chapter 3: Configuring the System.*

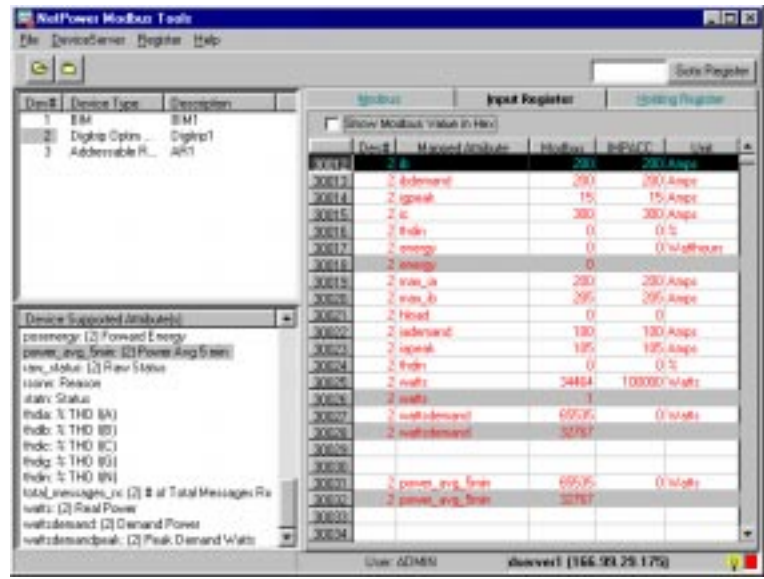

### **Holding Register Tab**

This tab contains the Holding Registers that you configure to control devices. Once these registers are configured, they are available for storing device control commands from the Modbus Master. For information on how to configure the Holding Registers, see *Chapter 3: Configuring the System*.

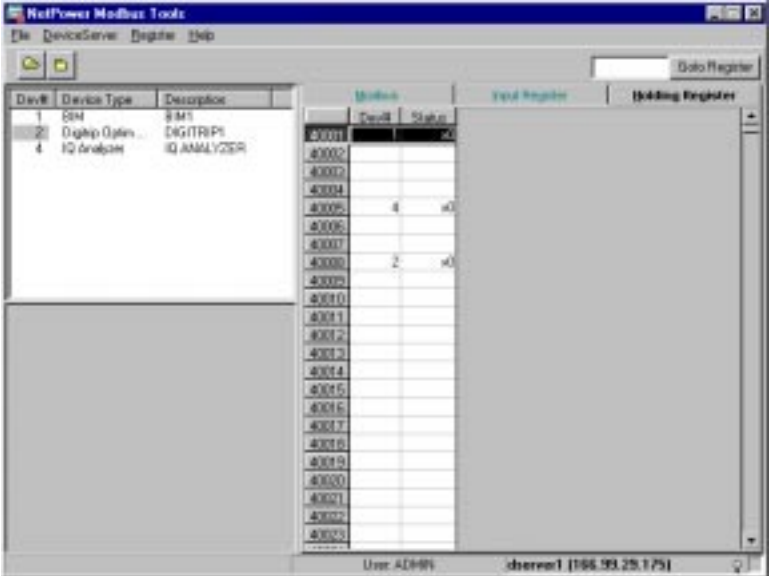

# **Status Bar**

The Status bar displays:

- ♦ The IP address of the connected NetPower DeviceServer.
- ♦ The Indicator light.

### **IP Address**

When you open a NetPower DeviceServer in either the On-Line or Off-Line mode, the Status Bar indicates the IP address of the NetPower DeviceServer that you have selected and opened.

### **Indicator Light**

The Indicator light in the lower right-hand corner displays the status of your current configuration. The following table describes each status and corresponding display colors for configured Input and Holding Registers.

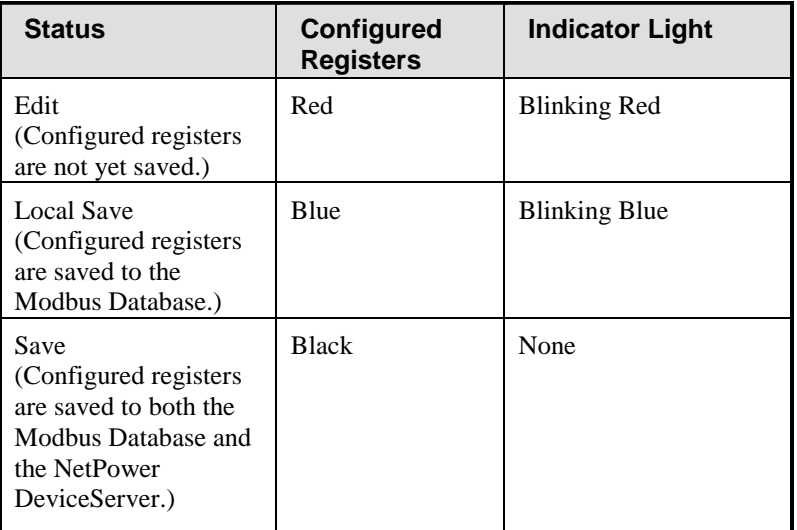